# **Oracle Eloqua Export Integration**

You can write Treasure Data job results directly to your Eloqua contact records and custom object. You use this integration and TD query jobs to add contacts to Eloqua Contact lists or add data to custom data objects (CDO).

This feature is in BETA. Contact your Customer Success Representative for more information.

• [Prerequisites](#page-0-0)

ന

- [Requirements and Limitations](#page-0-1)
- [Obtain the Custom Data Object Name from Oracle Eloqua Console](#page-0-2)
- [Use the TD Console to Create Your Connection](#page-2-0)
- [Create a New Connection](#page-2-1)
- [Define your Query](#page-2-2)
	- Integration Parameters for Eloqua
		- [Example Query](#page-5-0)
- [Optionally Schedule the Query Export Jobs](#page-5-1)
	- [Custom cron... Details](#page-6-0)
	- [Execute the Query](#page-8-0)
- [Optionally Configure Export Results in Workflow](#page-8-1) [Example Workflow for Exporting Contacts](#page-8-2)
	- [Example Workflow for Exporting Custom Object](#page-8-3)
- <span id="page-0-0"></span>**Prerequisites** 
	- **Basic knowledge of Treasure Data, including the [TD Toolbelt.](https://toolbelt.treasuredata.com/)**
	- An Eloqua account with API access enabled.

## <span id="page-0-1"></span>Requirements and Limitations

Your query requires that each type of resource has:

- specific columns with exact column names (case sensitive)
- data types

You must define the column mapping in the query.

Custom object fields, such as col\_a, col\_b, col\_c, can be case insensitive.

If the custom object field contains a space, replace it with an underscore.

If your query contains any field name that does not exist in the custom object fields name, an error is returned, and the job fails.

# <span id="page-0-2"></span>Obtain the Custom Data Object Name from Oracle Eloqua Console

1. Login into Oracle Eloqua Console.

https://login.eloqua.com/

2. Enter the same company, user name, and password you entered when specifying the CSF authentication keys in Oracle JDeveloper and Oracle Enterprise Manager Fusion Middleware Control.

3. Navigate to **Audience**

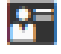

4. Select **Custom Objects**.

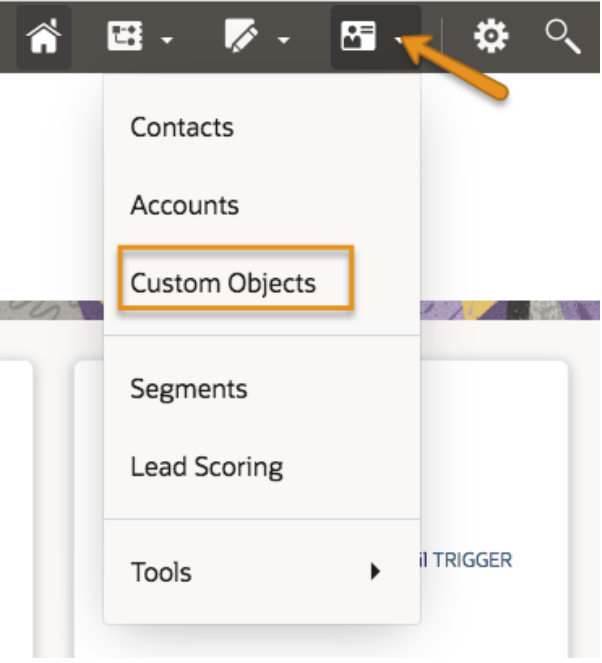

5. Optionally, navigate to **Custom Object Record Reporting** and select the desired report:

- **Custom Object Data**:
	- Use this report to view all the custom object records within the individual custom object.
	- You can print and export the report to Excel and copy, delete, or move the custom object records.
- **Custom Object and Contact Data**:
	- Use this report to view all the custom object records data within the individual custom object with the contact information they are mapped to. The report can be viewed in a specified time frame. The default is the past month, but you can select a different time range by changing the time range (the **Start Date** and **End Date**) or time span (for example, **Last week** or **Last month**) and select:

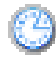

- You can print and export the report to Excel.
- 6. Make note of the custom object name and the field names.

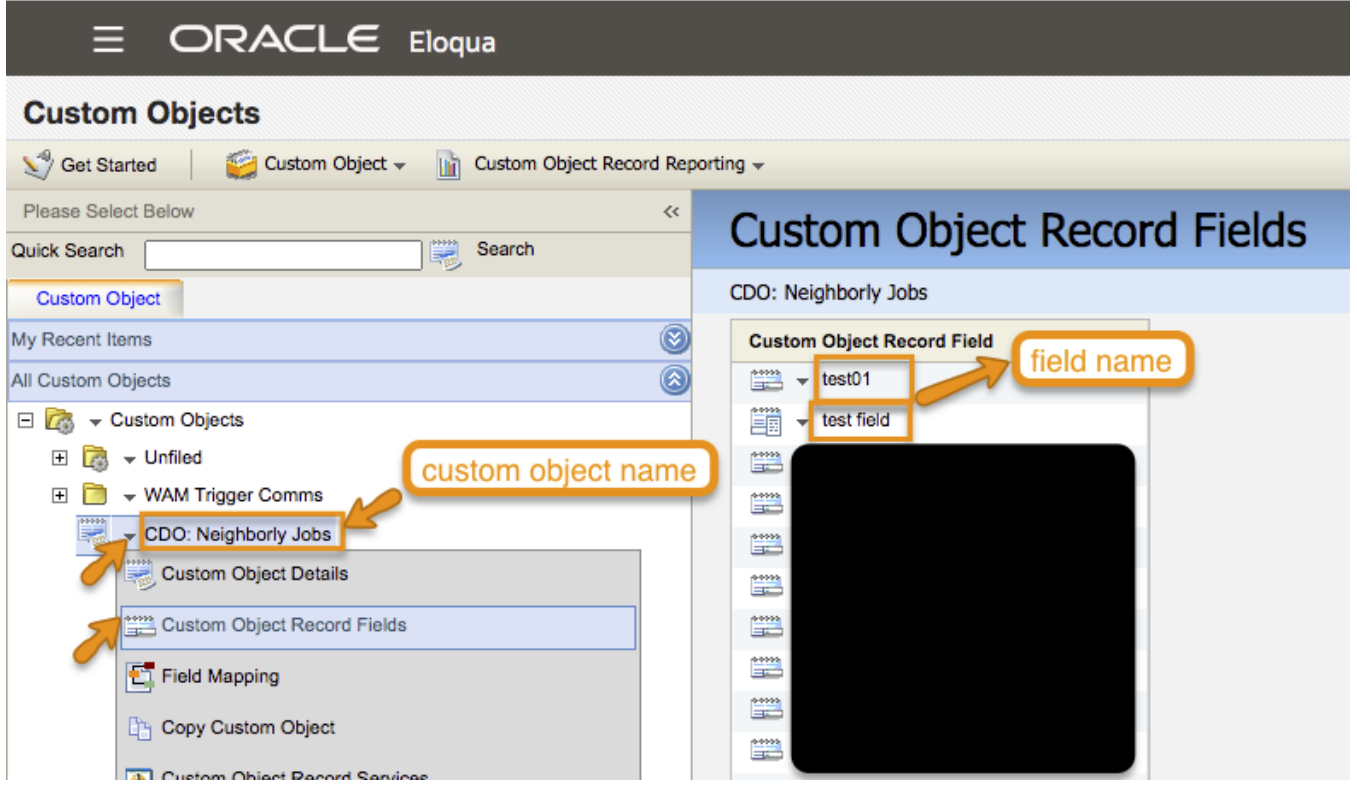

## <span id="page-2-0"></span>Use the TD Console to Create Your Connection

### <span id="page-2-1"></span>Create a New Connection

In Treasure Data, you must create and configure the data connection before running your query. As part of the data connection, you provide authentication to access the integration.

- 1. Open **TD Console**.
- 2. Navigate to **Integrations Hub** > **Catalog**.
- 3. Search for and select **Eloqua**.

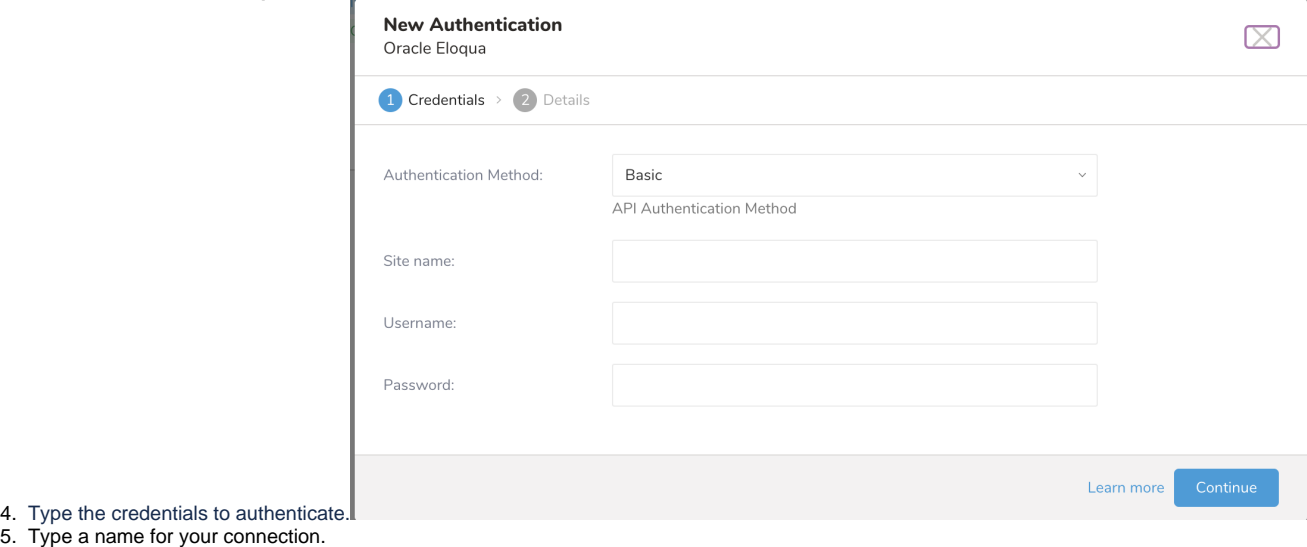

6. Select **Done.**

# <span id="page-2-2"></span>Define your Query

Your query requires each resource type to have specific columns and exact column names (case sensitive) and data types.

Custom object fields, such as col\_a, col\_b, col\_c, can be case insensitive.

If the custom object field contains a space, replace it with an underscore.

If your query contains any field name that does not exist in the custom object fields name, an error is returned, and the job fails.

- 1. Complete the instructions in [Creating a Destination Integration](https://docs.treasuredata.com/display/PD/Creating+a+Destination+Integration).
- 2. Navigate to **Data Workbench > Queries**.
- 3. Select a query for which you would like to export data.
- 4. Run the query to validate the result set.
- 5. Select **Export Results**.
- 6. Select an existing integration authentication.

Choose Integration

 $\times$ 

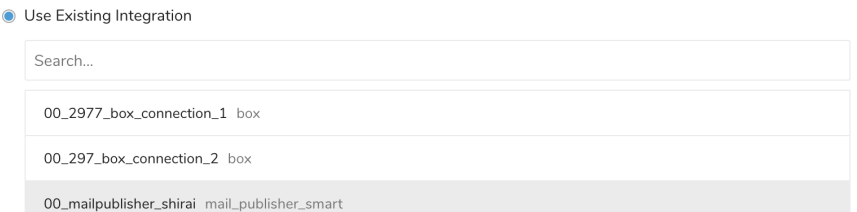

7. Define any additional Export Results details. In your export integration content review the integration parameters. For example, your Export Results screen might be different, or you might not have additional details to fill out:<br>Export Results  $\times$ 

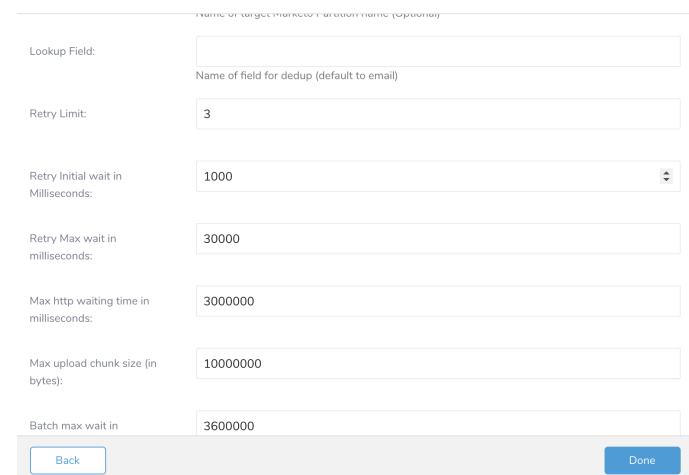

- 8. Select **Done**.
- 9. Run your query.
- 10. Validate that your data moved to the destination you specified.

<span id="page-3-0"></span>Integration Parameters for Eloqua

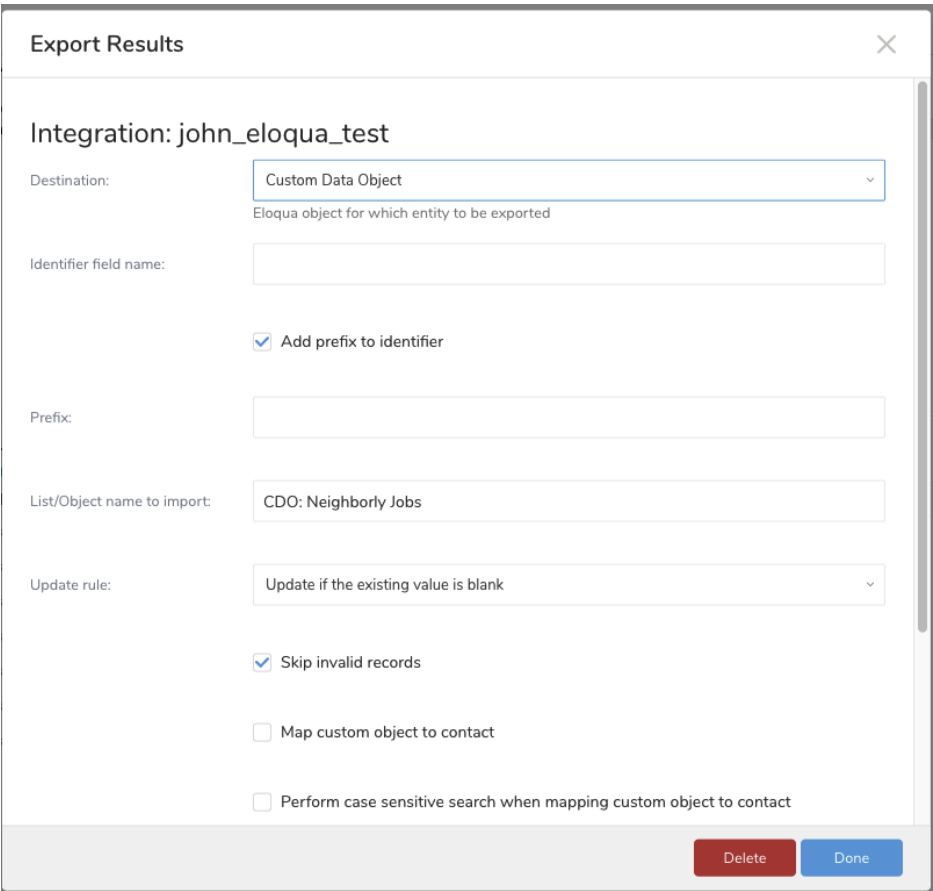

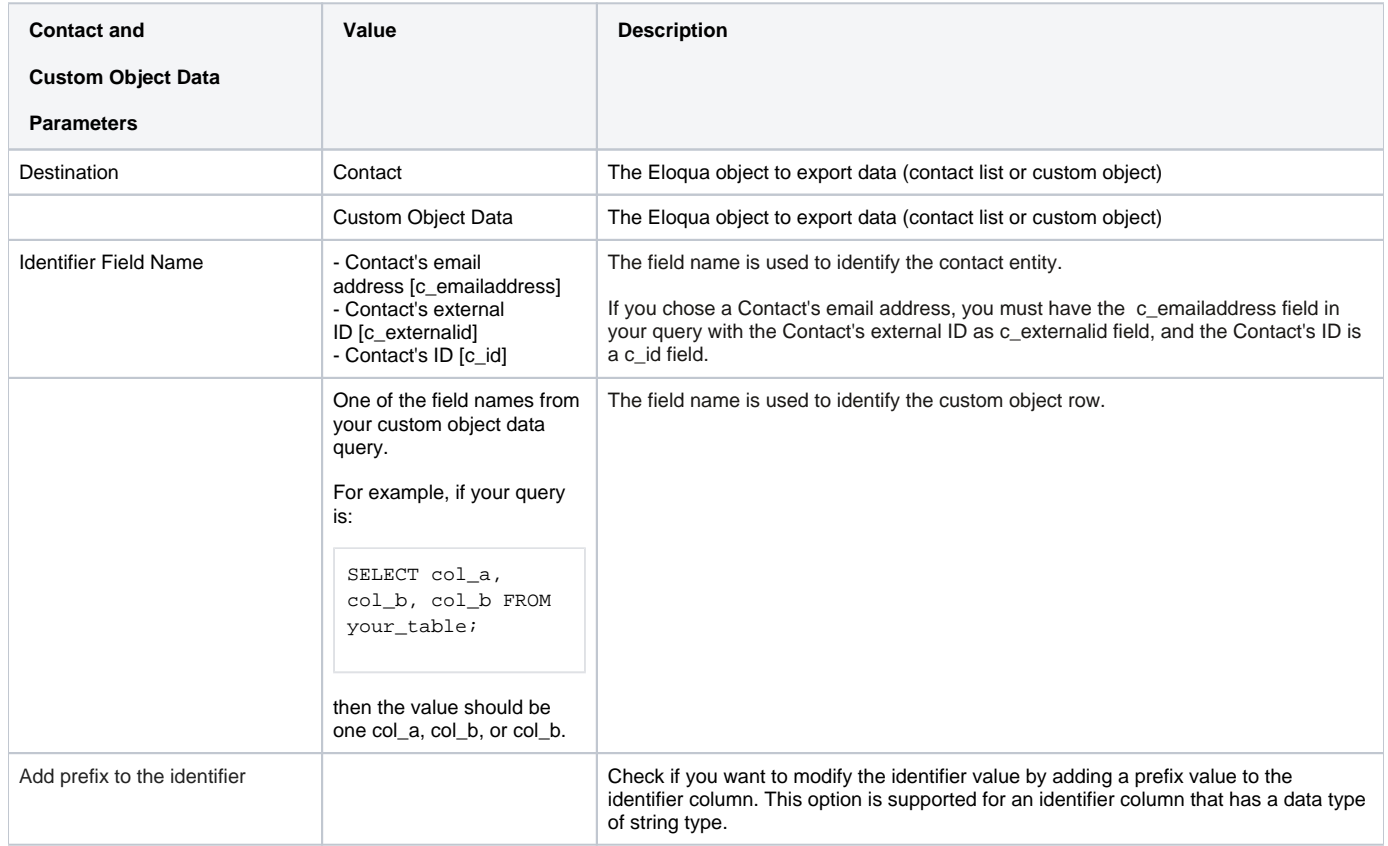

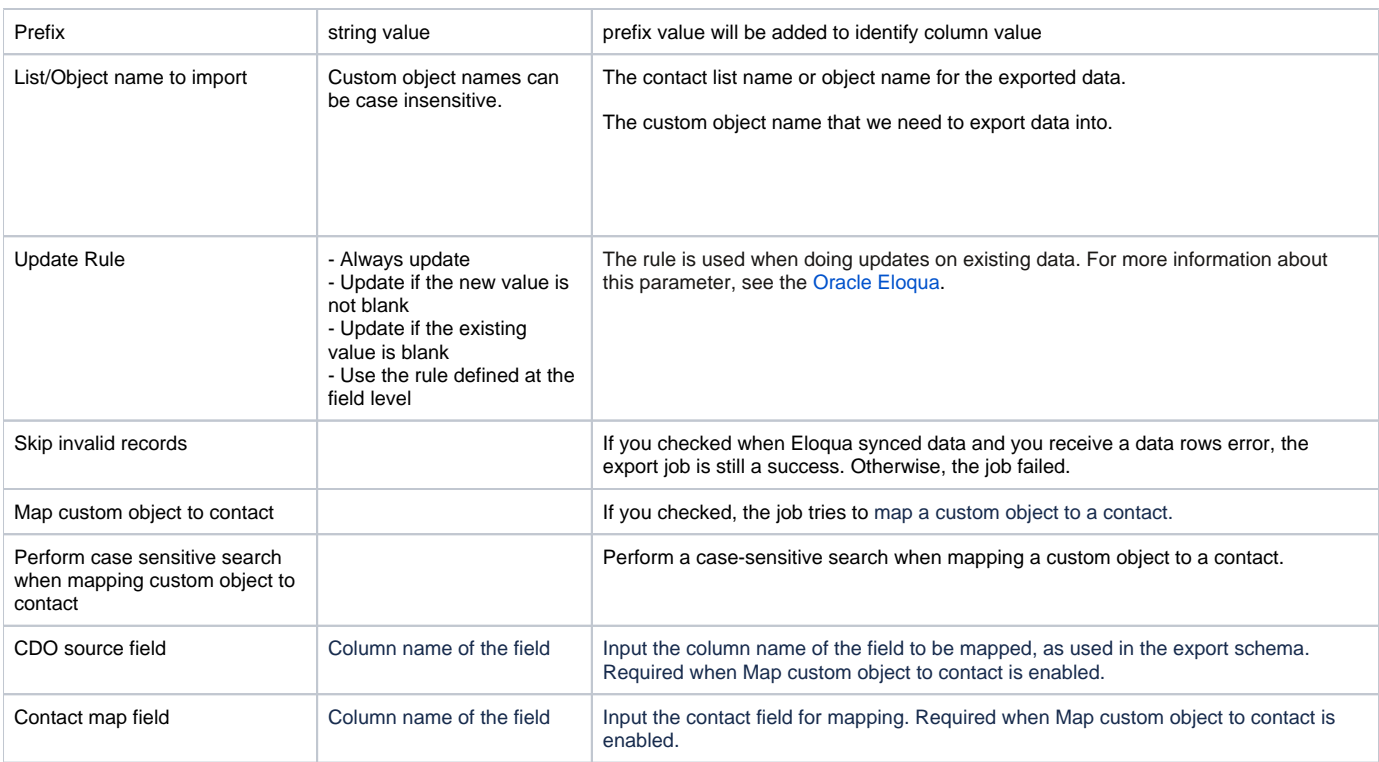

### <span id="page-5-0"></span>Example Query

Your query requires each resource type to have specific columns and exact column names (case sensitive) and data types.

Custom object fields, such as col\_a, col\_b, col\_c, can be case insensitive.

If the custom object field contains a space, replace it with an underscore.

If your query contains any field name that does not exist in the custom object fields name, an error is returned, and the job fails.

#### **custom object query**

```
SELECT col_a, col_b, col_b 
FROM your_table;
```
For example, the following query to export contact data does not match any real users and is for demonstration purposes only.

#### **Contact**

```
SELECT c_emailaddress, c_firstname, c_lastname 
FROM contact;
```
SELECT identifier\_type, identifier FROM table my\_table

# <span id="page-5-1"></span>Optionally Schedule the Query Export Jobs

You can use Scheduled Jobs with Result Export to periodically write the output result to a target destination that you specify.

- 1. Navigate to **Data Workbench > Queries**.
- 2. Create a new query or select an existing query.
- 3. Next to **Schedule**, select None.

### Schedule: None

4. In the drop-down, select one of the following schedule options.

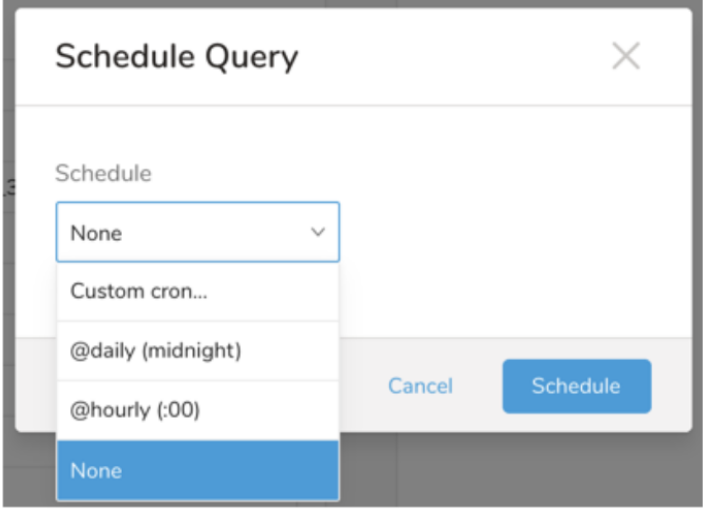

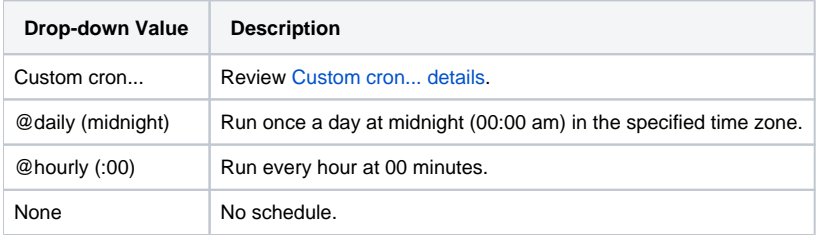

<span id="page-6-0"></span>**Custom cron... Details**

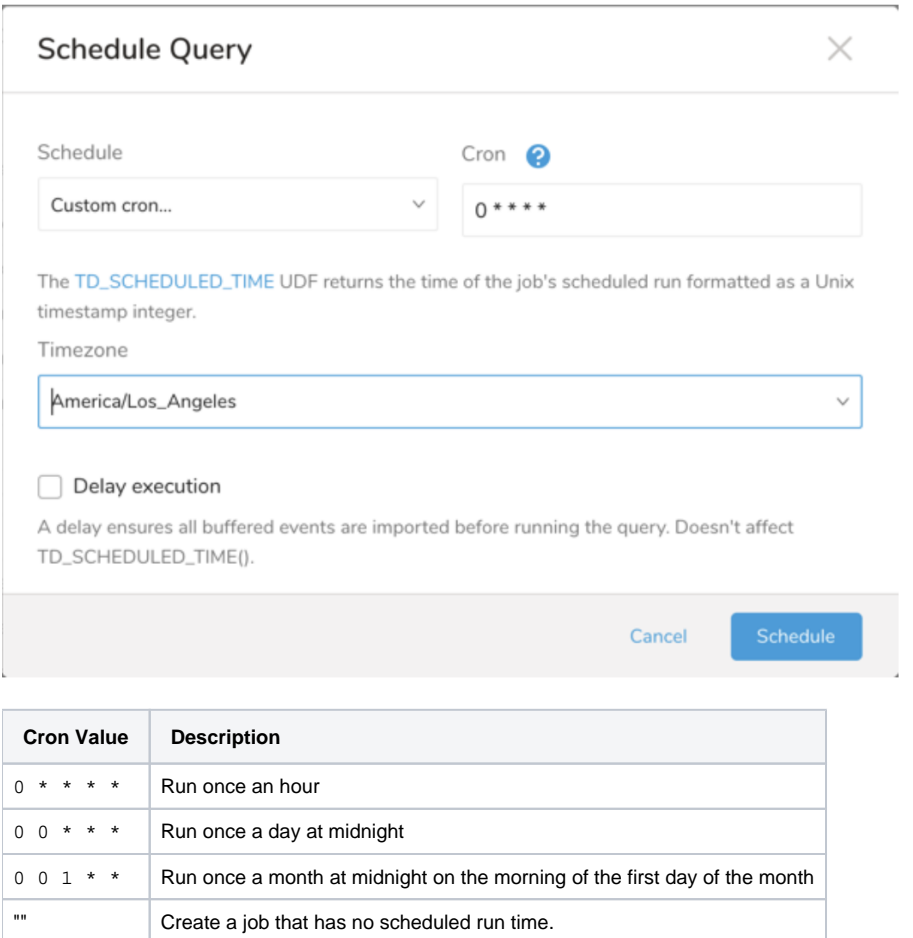

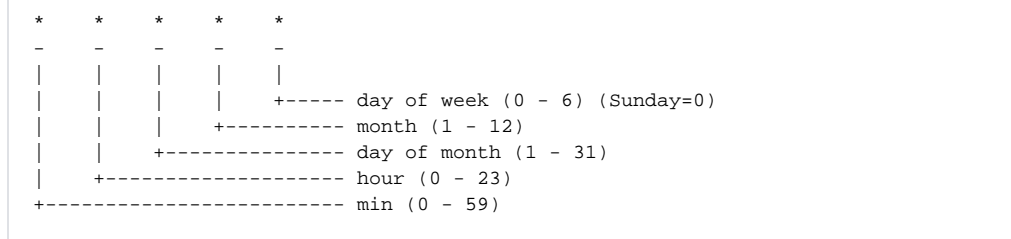

#### The following named entries can be used:

- Day of Week: sun, mon, tue, wed, thu, fri, sat
- Month: jan, feb, mar, apr, may, jun, jul, aug, sep, oct, nov, dec

A single space is required between each field. The values for each field can be composed of:

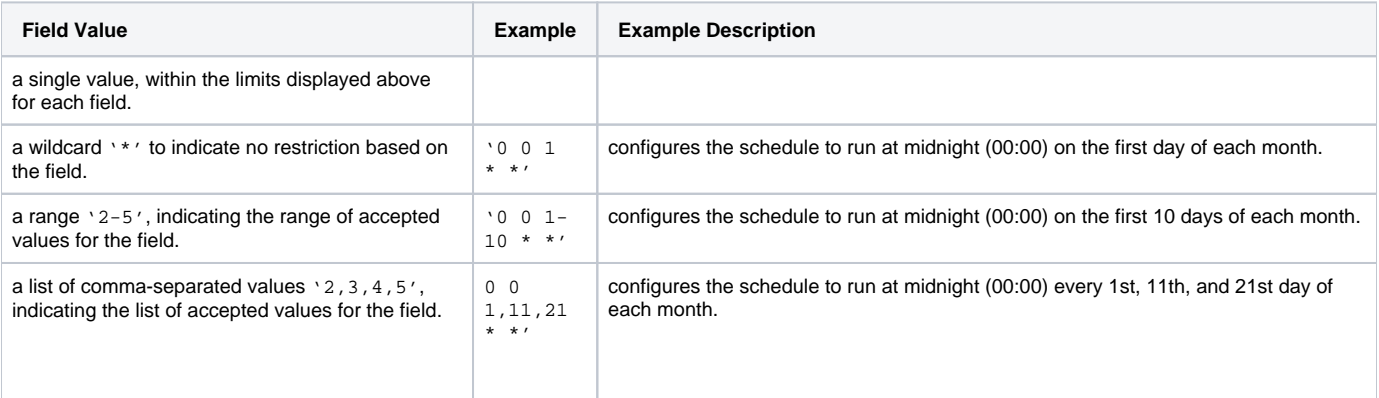

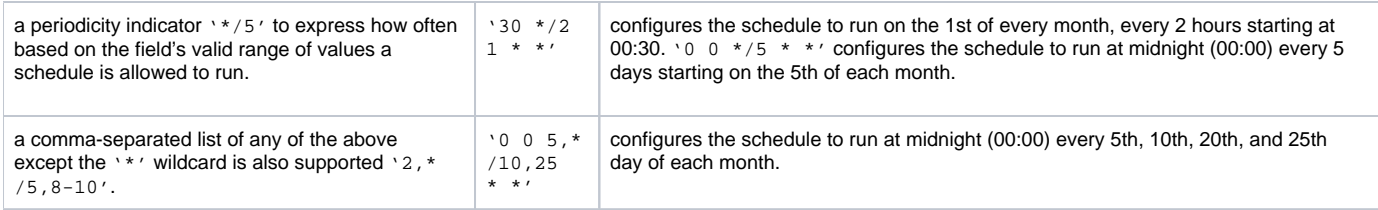

5. (Optional) If you enabled the Delay execution, you can delay the start time of a query.

### <span id="page-8-0"></span>Execute the Query

ത

Save the query with a name and run, or just run the query. Upon successful completion of the query, the query result is automatically imported to the specified container destination.

Scheduled jobs that continuously fail due to configuration errors may be disabled on the system side after several notifications.

## <span id="page-8-1"></span>Optionally Configure Export Results in Workflow

Within Treasure Workflow, you can specify the use of a data connector to export data.

Learn more at [Using Workflows to Export Data with the TD Toolbelt](https://docs.treasuredata.com/display/PD/About+Exporting+Data).

#### <span id="page-8-2"></span>**Example Workflow for Exporting Contacts**

The identifier\_field\_name accepts the following values:

- C\_EmailAddress
- C\_ExternalID
- $\cdot$  C\_ID

The update\_rule accepts the following values:

- always
- ifNewIsNotNull
- ifExistingIsNull
- useFieldRule

```
_export:
 t + d:
    database: eloqua_db
+eloqua_custom_object_export_task:
  td>: export_contact.sql
  database: ${td.database}
  result_connection: new_created_eloqua_auth
  result_settings:
    type: eloqua
    target: contact
    identifier_field_name: C_EmailAddress
    list_name: td_shared_list2
    update_rule: always
     skipInvalidRecords: true
```
<span id="page-8-3"></span>**Example Workflow for Exporting Custom Object**

The custom\_object\_identifier\_field is one of the fields named in the export\_contact.sql query.

The update\_rule accepts the following values:

- always
- ifNewIsNotNull
- ifExistingIsNull
- useFieldRule

Obtain the custom\_object\_name from the Oracle Eloqua Console.

```
_export:
  td:
    database: eloqua_db
+eloqua_custom_object_export_task:
  td>: export_contact.sql
  database: ${td.database}
  result_connection: new_created_eloqua_auth
  result_settings:
    type: eloqua
    target: custom_object
    custom_object_identifier_field: {xxxxx}
    list_name: {custom_object_name} 
    update_rule: always
    skipInvalidRecords: true
    mapCustomObjectToContact: true,
    performCaseSensitiveSearch: false,
    cdoSourceField: Email_Address,
    contactMapField: C_EmailAddress
```